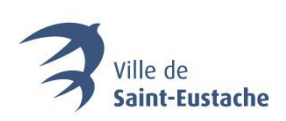

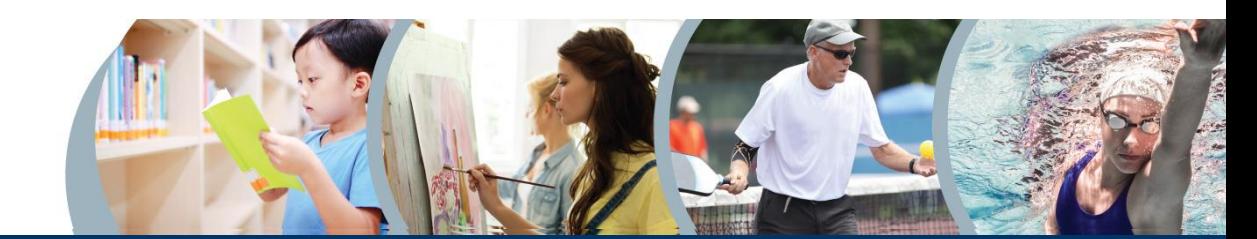

# PROCÉDURE DE CRÉATION D'UN COMPTE

# CRÉER SON COMPTE D'ACCÈS PERSONNEL OU S'Y CONNECTER

#### **1. Cliquez sur « Se connecter ».**

La page ci-dessous s'ouvrira. Cliquez sur le lien « Se connecter » dans le coin supérieur droit du menu d'en-tête noir.

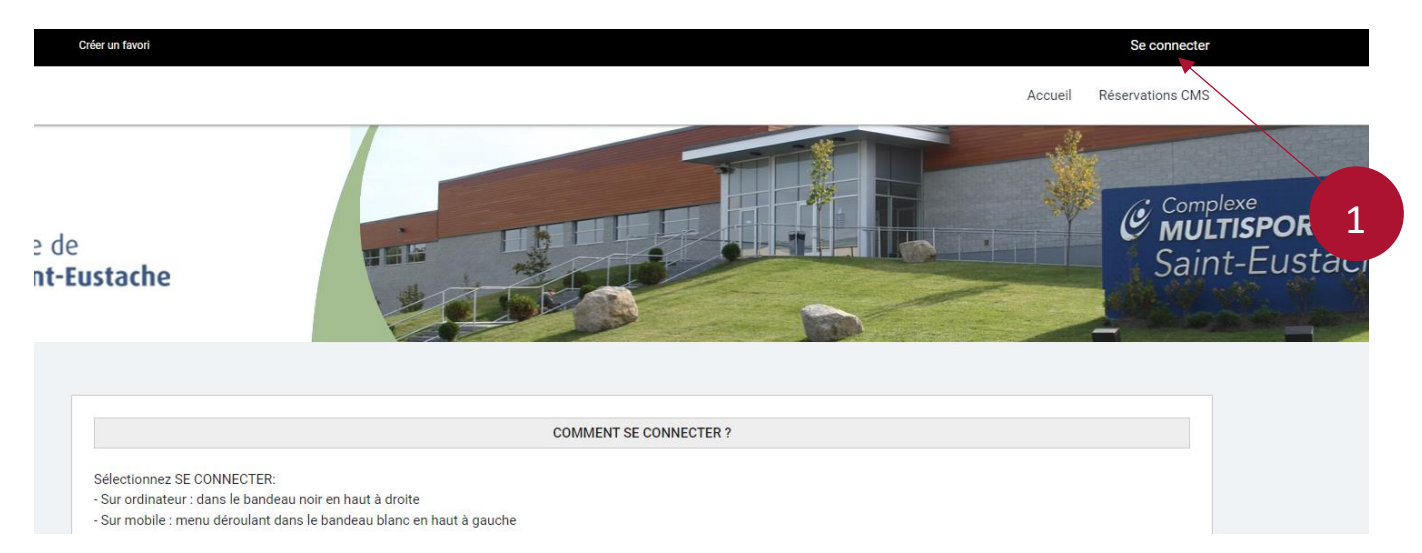

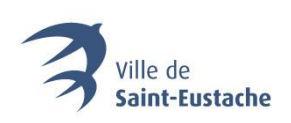

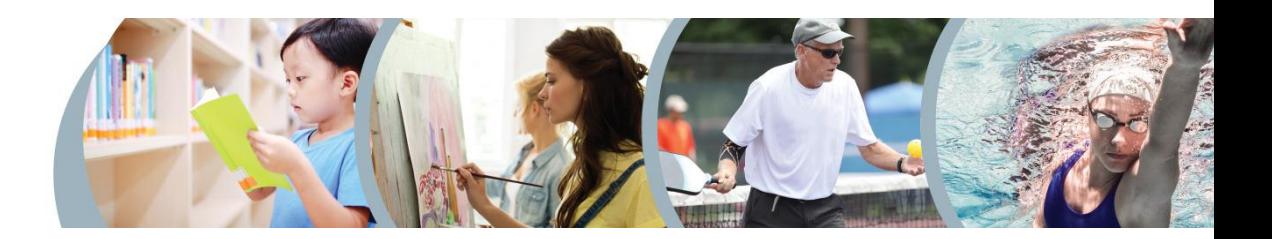

#### **2. Cliquez sur « Créer mon compte ».**

La fenêtre ci-dessous s'ouvrira. Cliquez sur « Créer mon compte ». Vous devrez fournir une adresse de courriel valide ainsi que votre numéro de Carte citoyen.

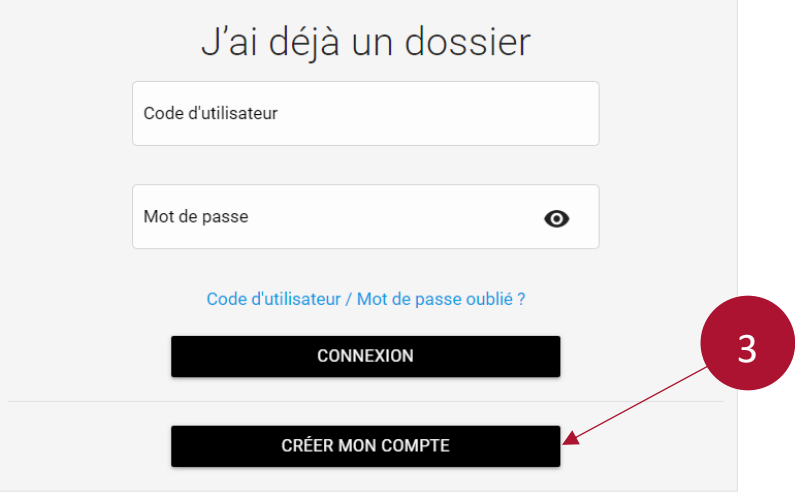

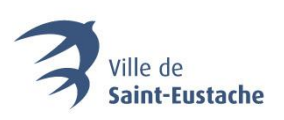

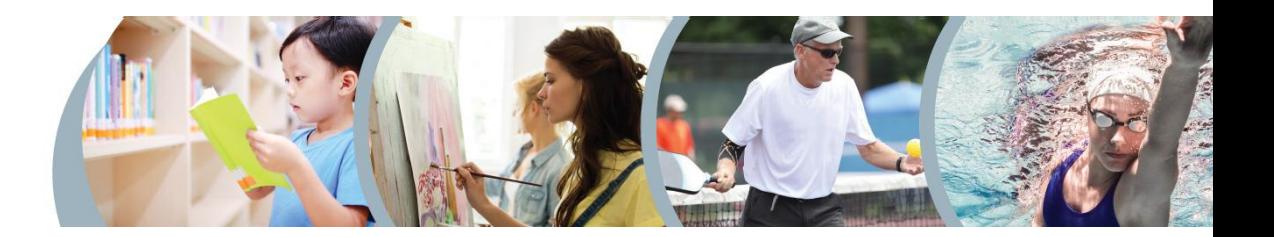

**3. Créez votre code d'utilisateur et votre mot de passe, puis, inscrivez votre adresse de courriel valide**

### Étape de vérification et création de dossier

Vous devez vous créer un code d'utilisateur qui vous permettra de vous connecter à ce site. Il est donc important de ne pas perdre votre nom d'utilisateur et votre mot de passe puisqu'ils sont indispensables pour que vous puissiez vous connecter. N'oubliez pas que votre code utilisateur doit comporter au moins 8 caractères.

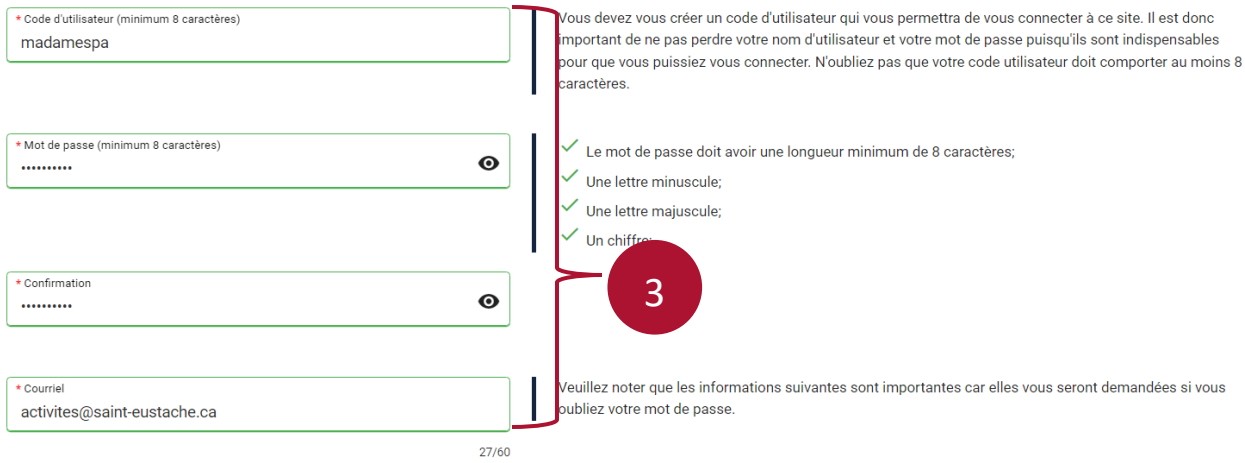

## **4. Entrez vos informations client.**

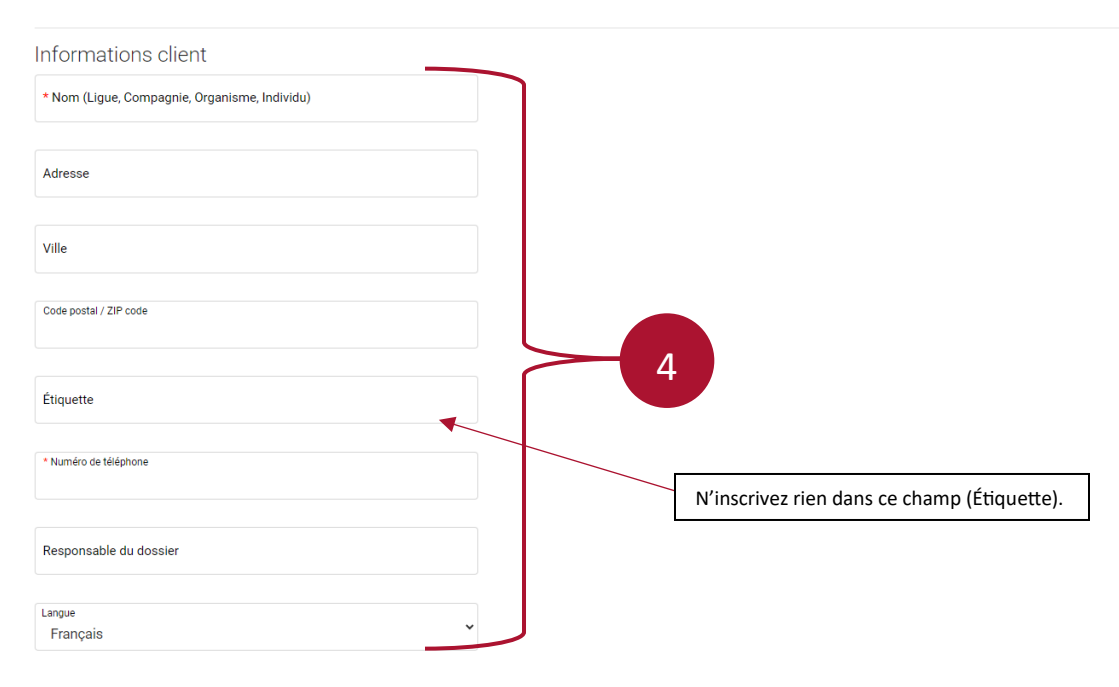

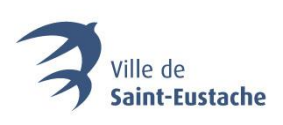

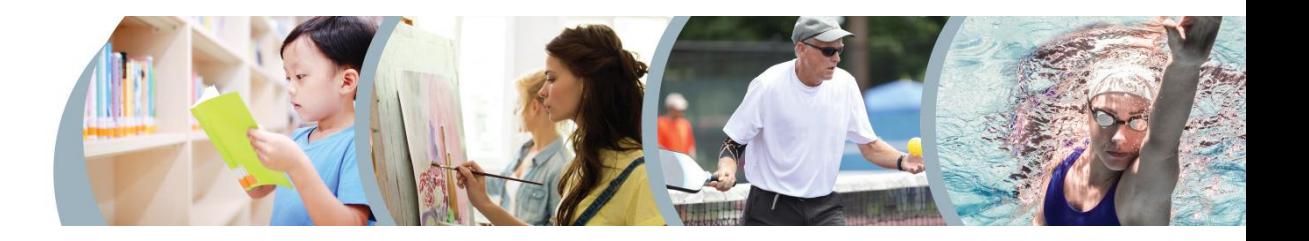

#### **5. Cochez les consentements et cliquez sur « Confirmer ».**

**IMPORTANT!** Pour recevoir les communications liées à un paiement, une modification ou une annulation, assurez-vous de cocher au moins l'une des 2 cases ci-dessous (encadrés bleus).

**5.1** Cochez pour accepter les conditions d'utilisation et appuyez sur « Confirmer ».

#### **Votre compte est maintenant créé!**

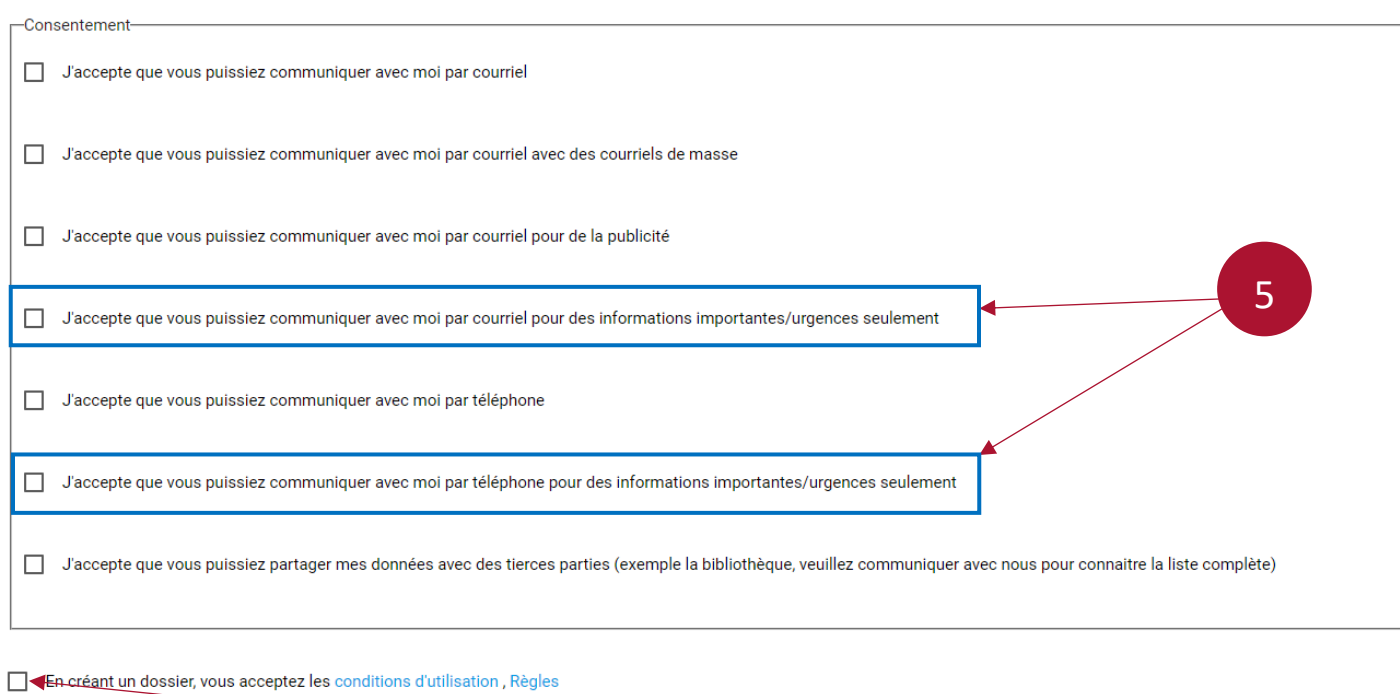

de confidentialité et Règles de Cookies de Logiciels Sport-Plus.

#### CONFIRMER

**5.1**

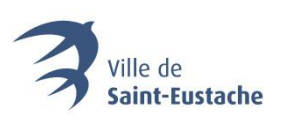

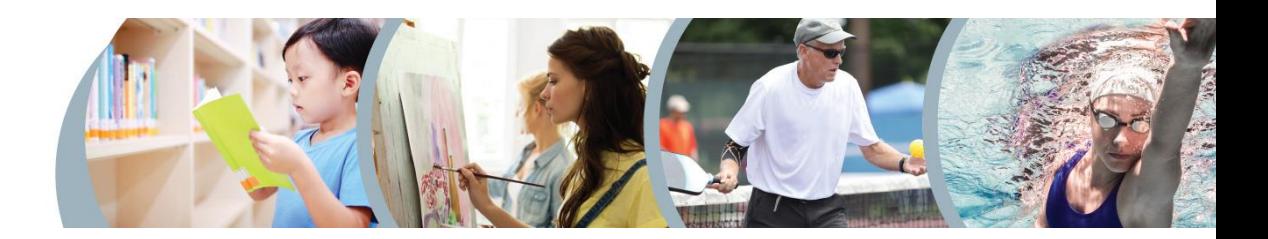

## ACTIVER VOTRE COMPTE D'ACCÈS PERSONNEL

#### **6. Consultez vos courriels et activez votre compte**

Un courriel sera envoyé à l'adresse que vous avez saisie pour la création de votre compte dans lequel se trouve un code d'activation ; vérifiez votre boîte de réception ainsi que vos courriels indésirables.

Notez le code.

Complexe Multisport - Activation de votre compte

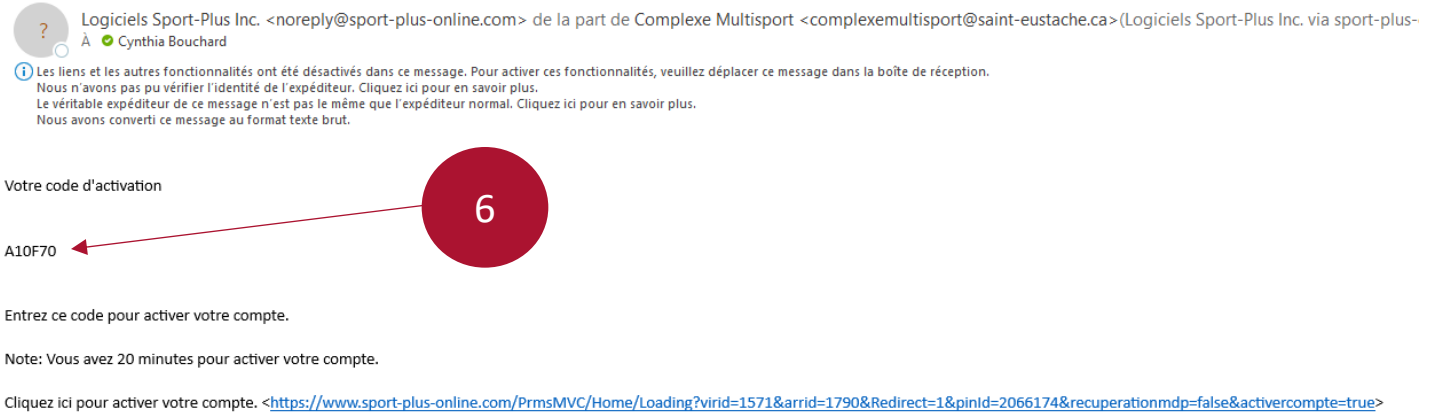

## **7. Inscrivez le code dans la fenêtre de confirmation de votre dossier. Puis, appuyez sur « Confirmer ».**

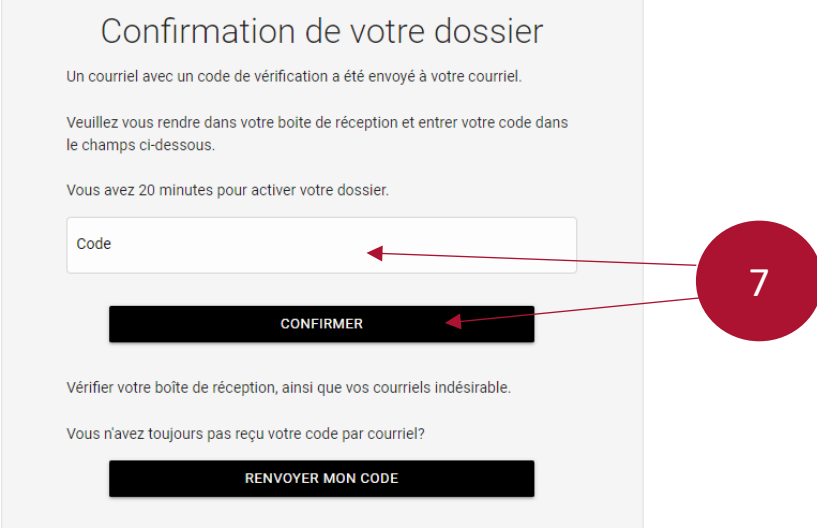